## **1. Необходимо перейти на сайт <https://dop29.ru/>**

**Обращаем внимание, что вход в ГИС АО «Навигатор» через Портал Госуслуг осуществляется для НОВЫХ ПОЛЬЗОВАТЕЛЕЙ сайта.**

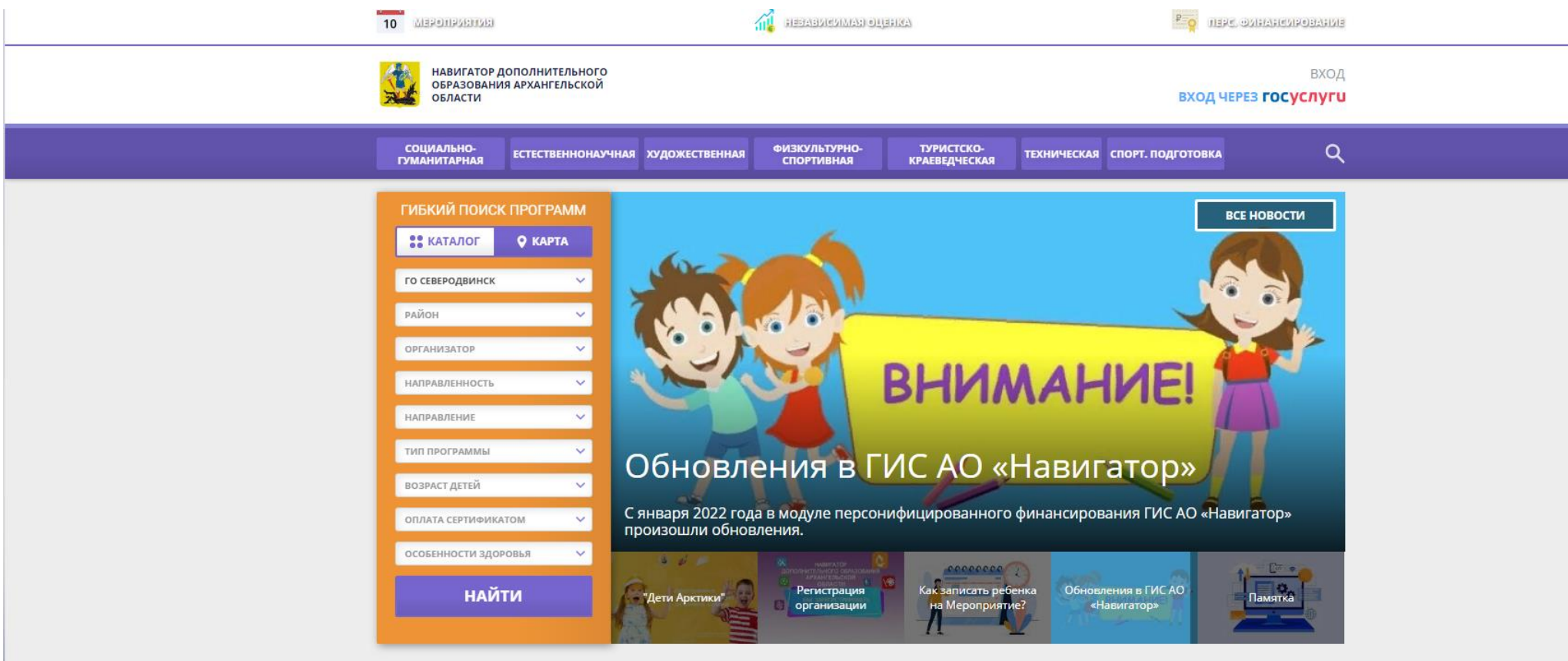

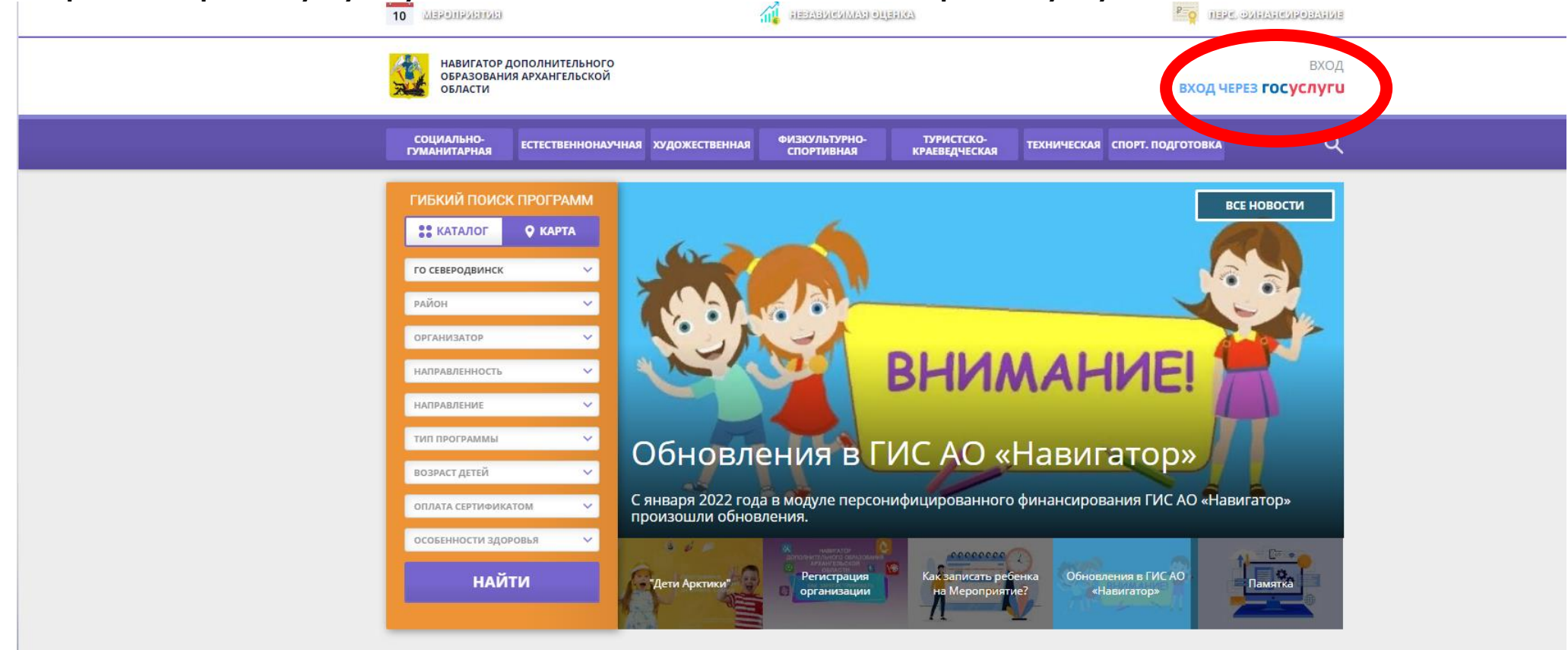

## **2. В правом верхнем углу осуществляется вход на сайт «Вход через Госуслуги».**

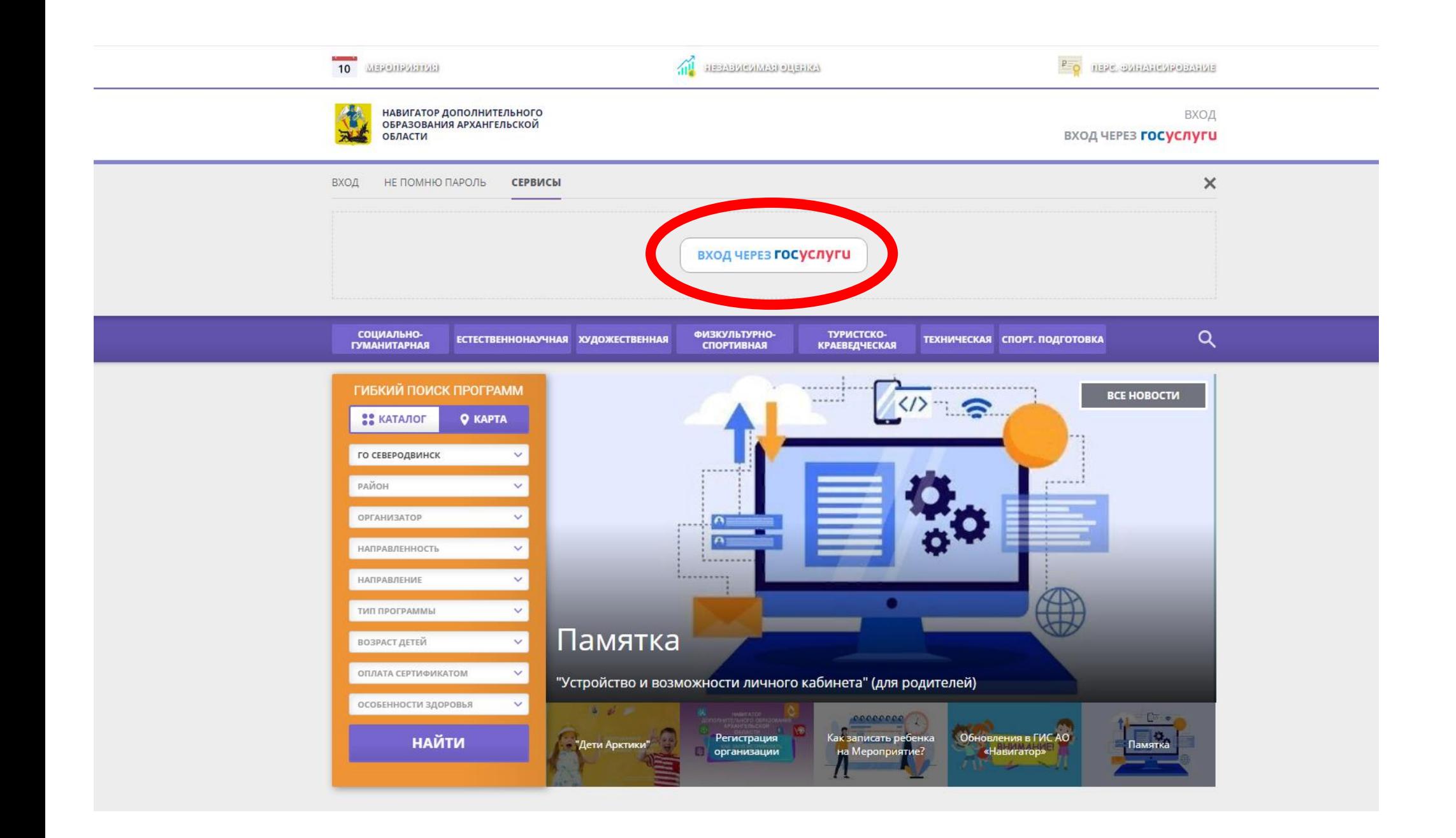

**3. Вводим логин и пароль, нажимаем «Войти». Добро пожаловать в ГИС АО «Навигатор»!**

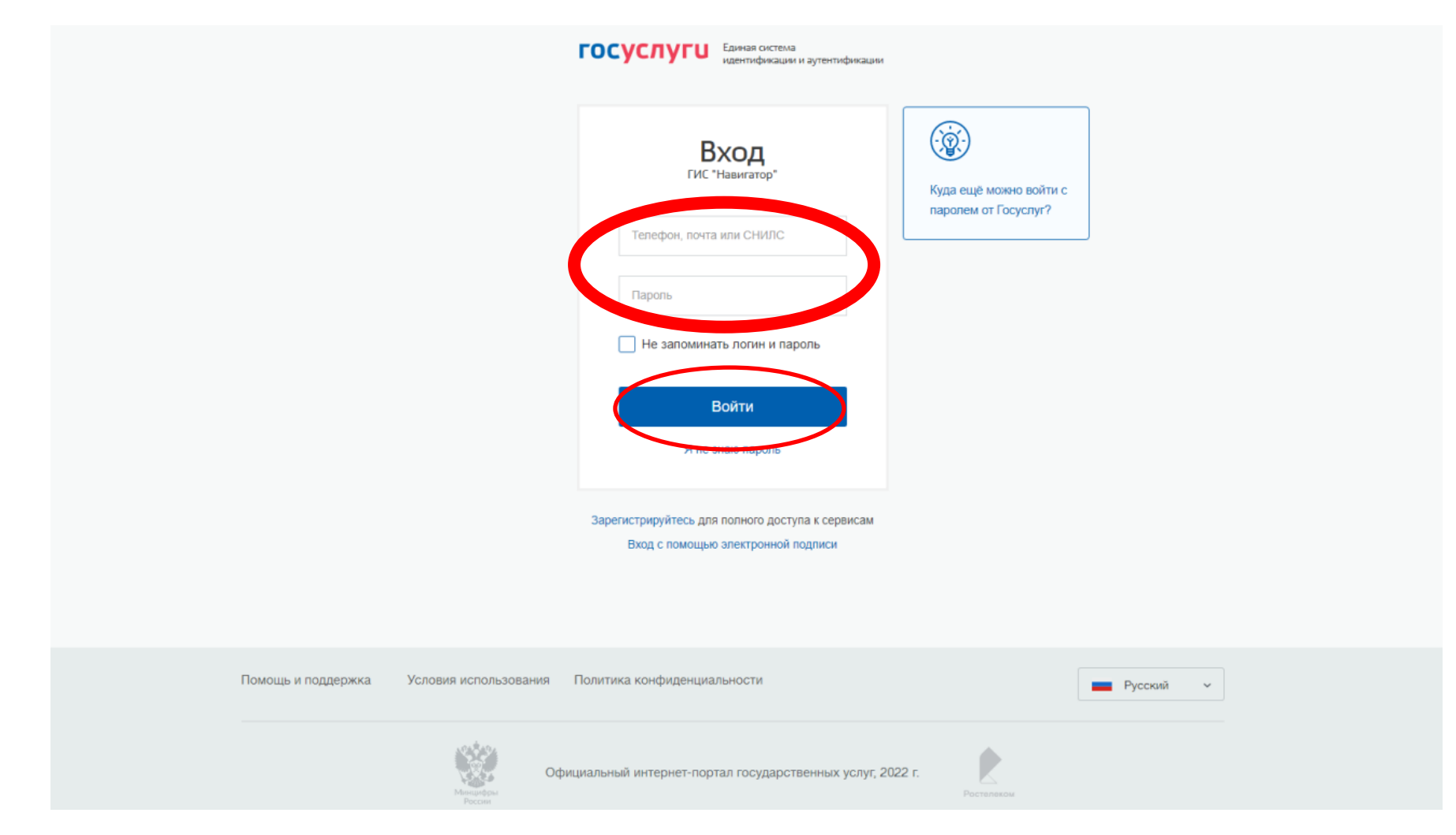

- **4. Если система пишет, что ВВЕДЕН НЕВЕРНЫЙ ЛОГИН или ПАРОЛЬ, повторяем пункт 3.**
- **5. В случае повторного отказа входа в систему, переходим к пункту 6.**

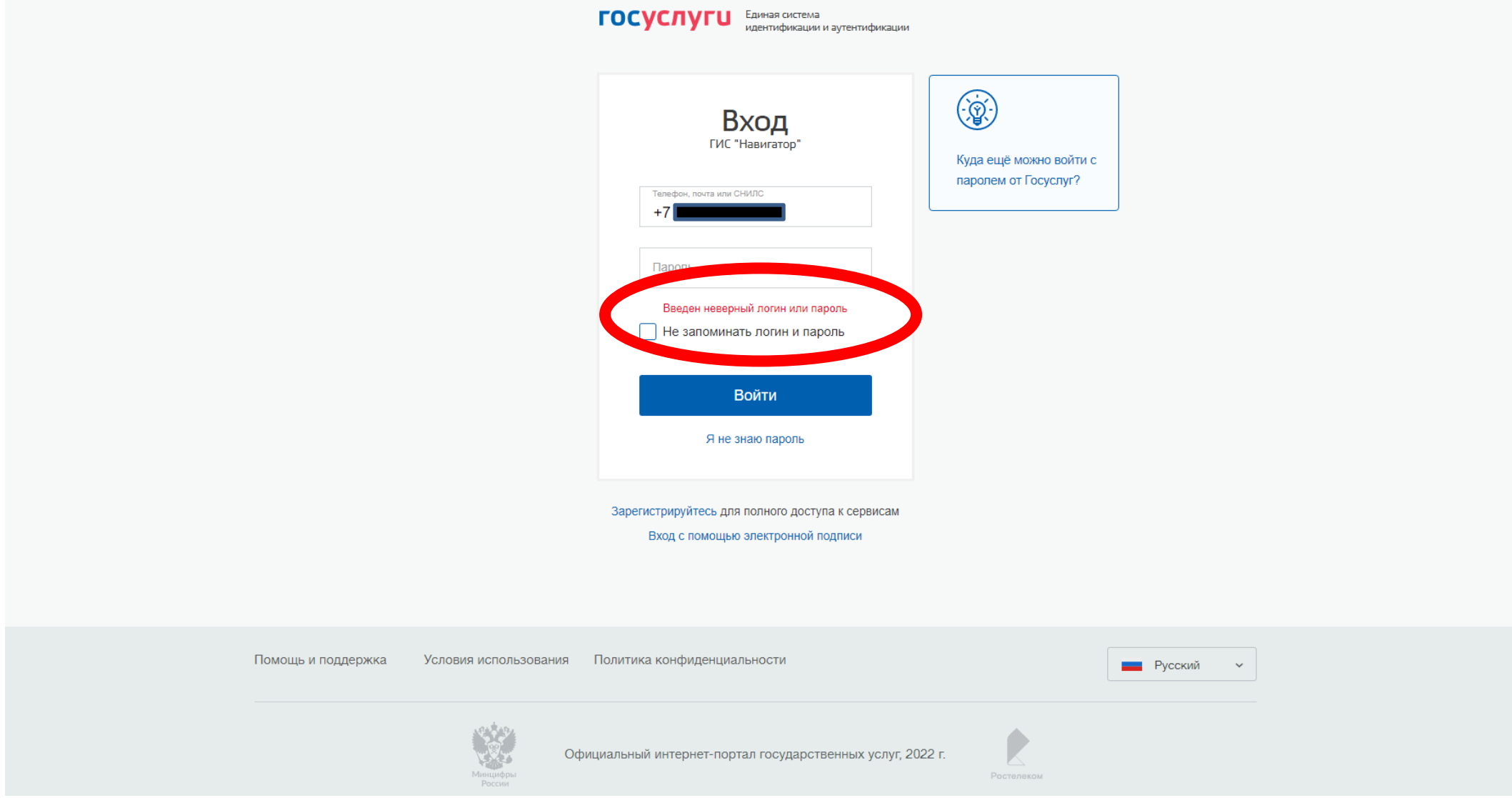

**6. Вводим телефон/адрес электронной почты для восстановления пароля от Портала Госуслуг, нажимаем «Продолжить».**

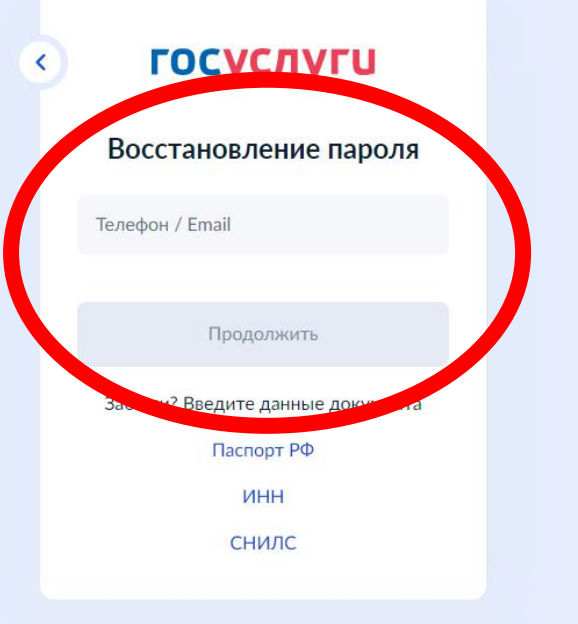

**7. Вводим код для восстановления пароля (ВНИМАНИЕ: код генерируется автоматически, для каждой операции свой уникальный код).**

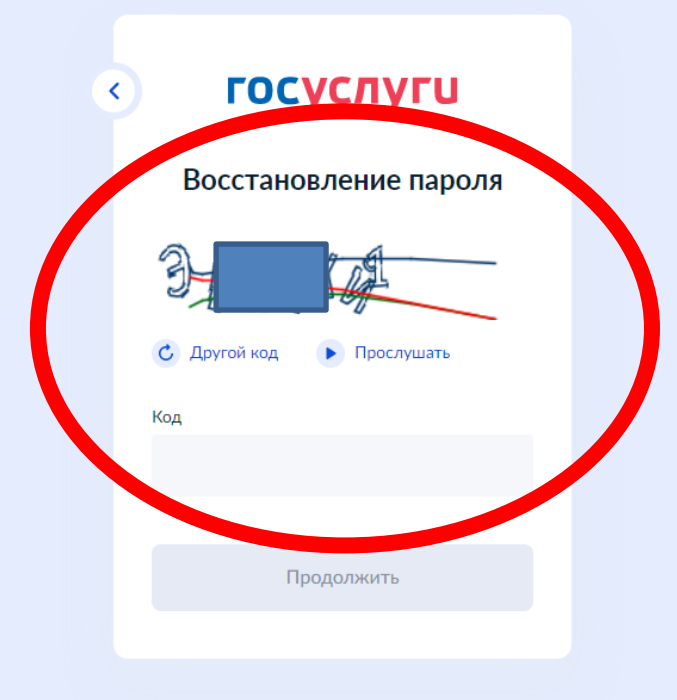

**8. Вводим серию и номер паспорта (без пробелов), нажимаем «Продолжить».**

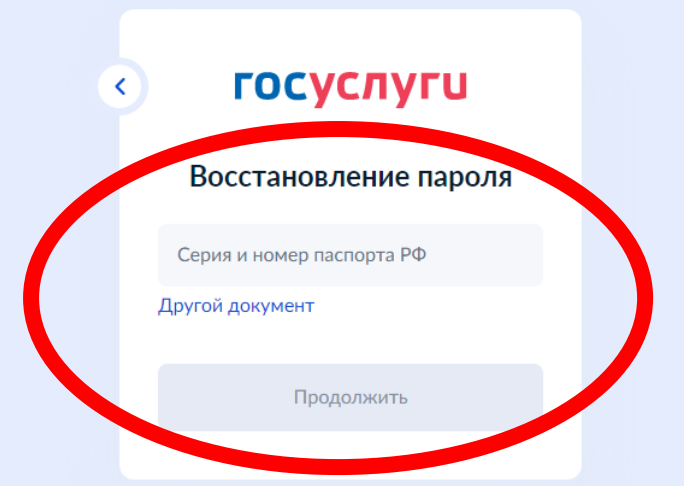

**9. Вводим код подтверждения, отправленный на номер телефона, прикрепленного к аккаунту Портала Госуслуг, нажимаем «Продолжить».**

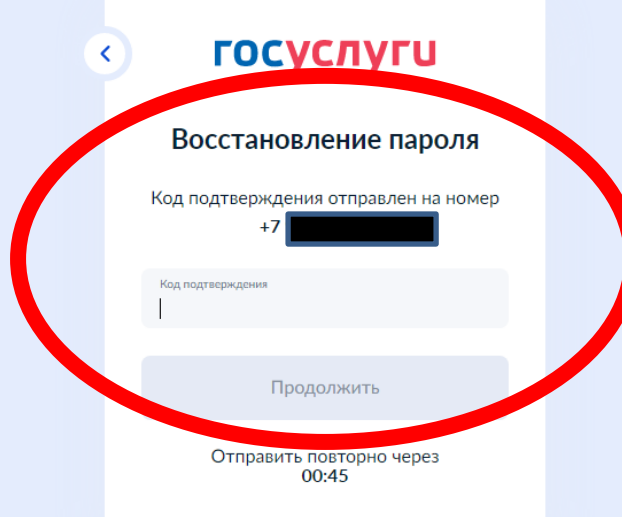

**10. Вводим новый пароль, повторяем новый пароль, нажимаем «Продолжить».**

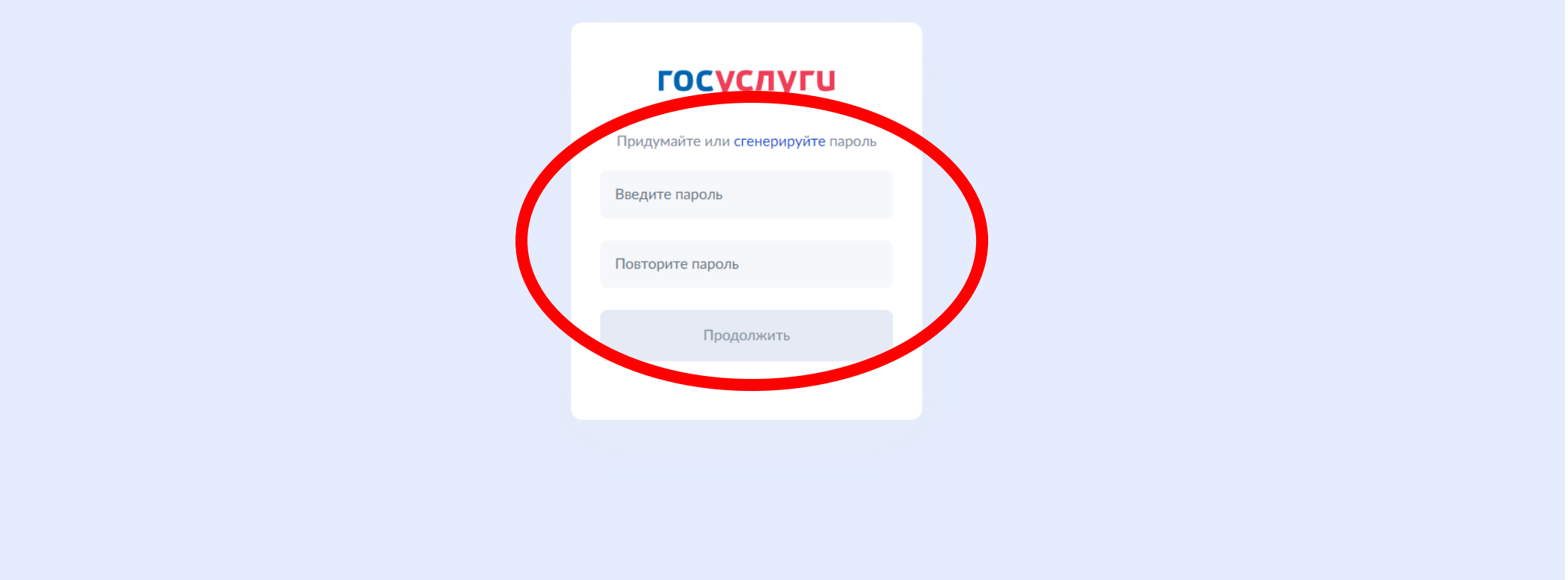

**11. Входим в ГИС АО Навигатор, используя новый пароль.**

**По вопросам ГИС АО Навигатор можно обратиться в Муниципальный опорный центр по телефону 53-48-20.**